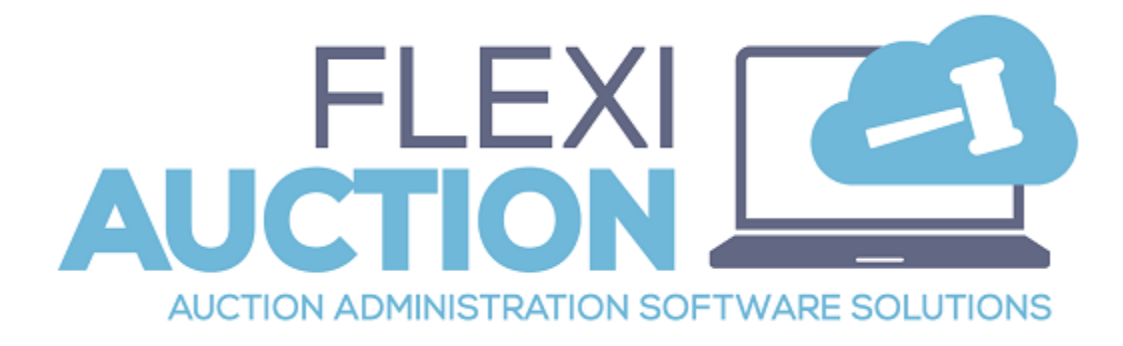

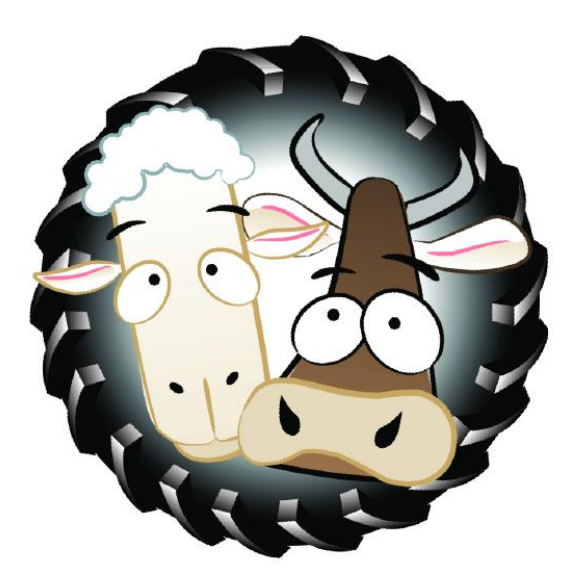

# *Startup Guide Livestock auction*

### *STEP 1 – Login to the system*

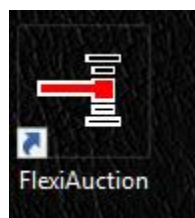

Click the FLEXIAUCTION shortcut on your desktop to start the program

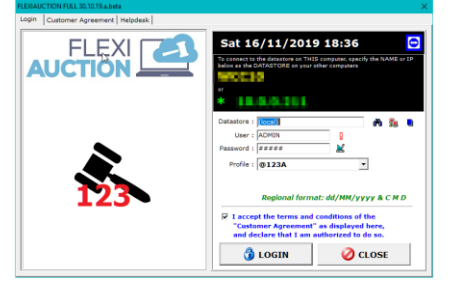

Specify the *computer* to use as default datastore. Computers in a network should all use the *same* computer as datastore. If you leave this blank or enter a dot, the system will use the local computer.

The default username is **ADMIN** and the default password is **ADMIN** Select the profile to use *(this will determine your invoice layouts, logos, etc.)* You must tick the "I agree…" checkbox to continue. *(Please read the terms first)*

**Click LOGIN** 

### *STEP 2 – Main form is displayed*

Menu Bar on top

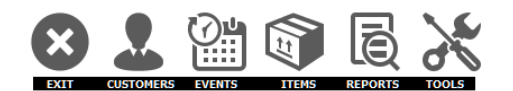

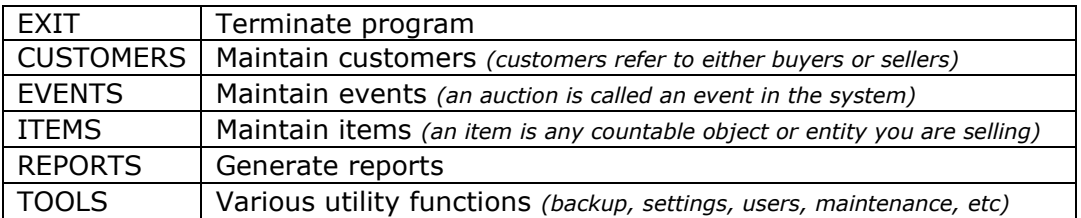

Active Event (*at this stage no event is active*) Vendueroll grid (*as no event is active the vendueroll grid is empty*)

### *STEP 3 – Create a new Auction*

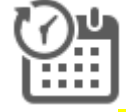

Click on **EVENTS** to open the Events maintenance form.

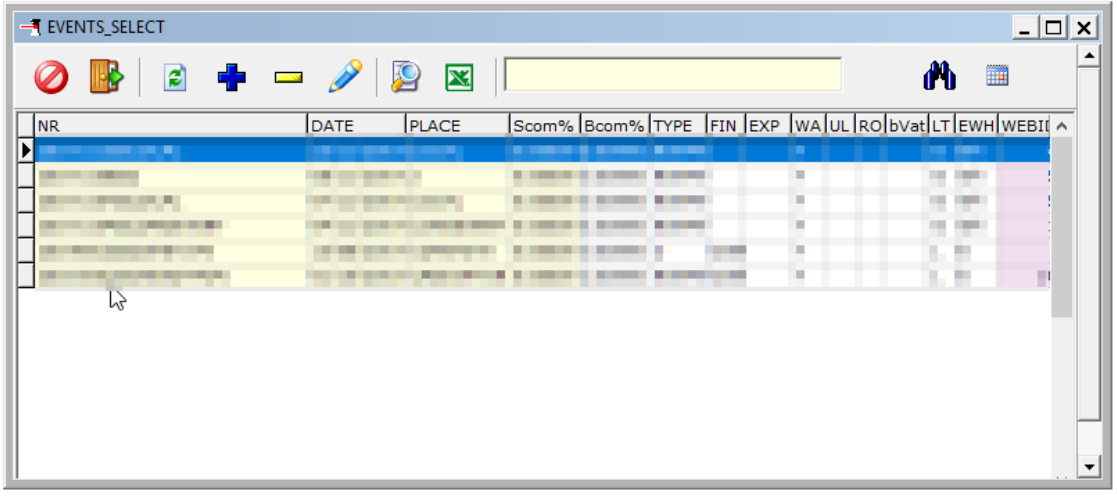

#### 복도 Click on ADD A NEW ITEM

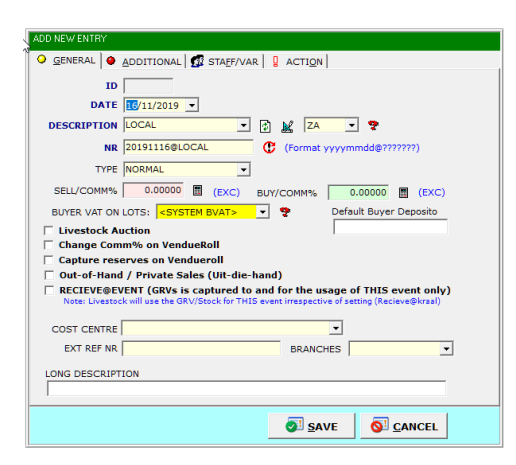

Specify the date, location info, type and commission for the auction. NR must always be in the format YYYYMMDD@XXX where YYYYMMDD is the date of the auction and XXX is your own short description. Ensure that relevant tick boxes are ticked.

**▽** Livestock Auction **▽ Change Comm% on VendueRoll** 

**SAVE** the Auction

The auction will be displayed in the grid area, highlight it and double-click to activate it.

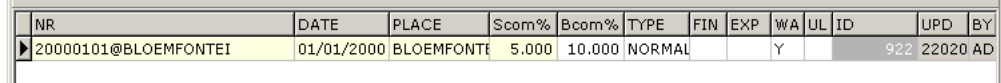

On the main form the event will now be activated. All actions performed now, will be registered against this event.

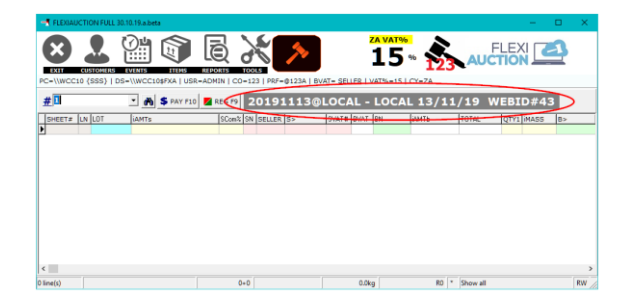

## *STEP 4 – Receive Goods (optional)*

Click TOOLS > WAREHOUSE > +NEW GRV Specify the seller, the mark that will be assigned to that seller, as well as all the livestock received. Click "+ADD THIS GRV" to add the CRV. Print the GRV if required

### *STEP 5 – Capture the Vendueroll*

If not running, start FlexiAuction and Login to correct datastore. Activate your event.

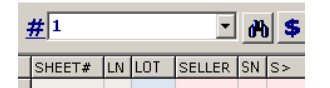

Enter the number to use as **sheet number** and press ENTER or click *The sheet numbers is used to organize your lots into different pages.* Usually your roll-book page no is entered, otherwise enter "1" for your first sheet. Blank Lots for the sheet is automatically added to the vendueroll. Any number of sheets may be added, only enter the sheet number to use. Press ENTER or double-click on the highlighted lot to change it. *(or right-click and click on CHANGE LOT or press F2)*

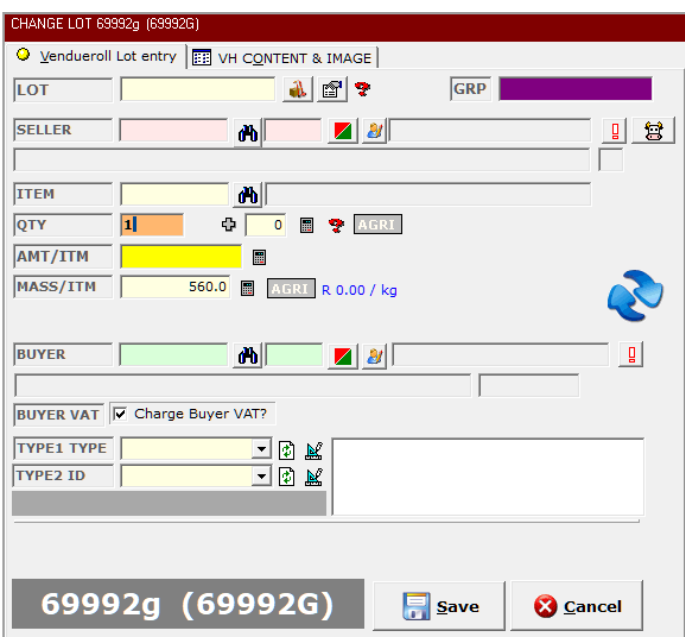

You will now be able to capture the details for this LOT:

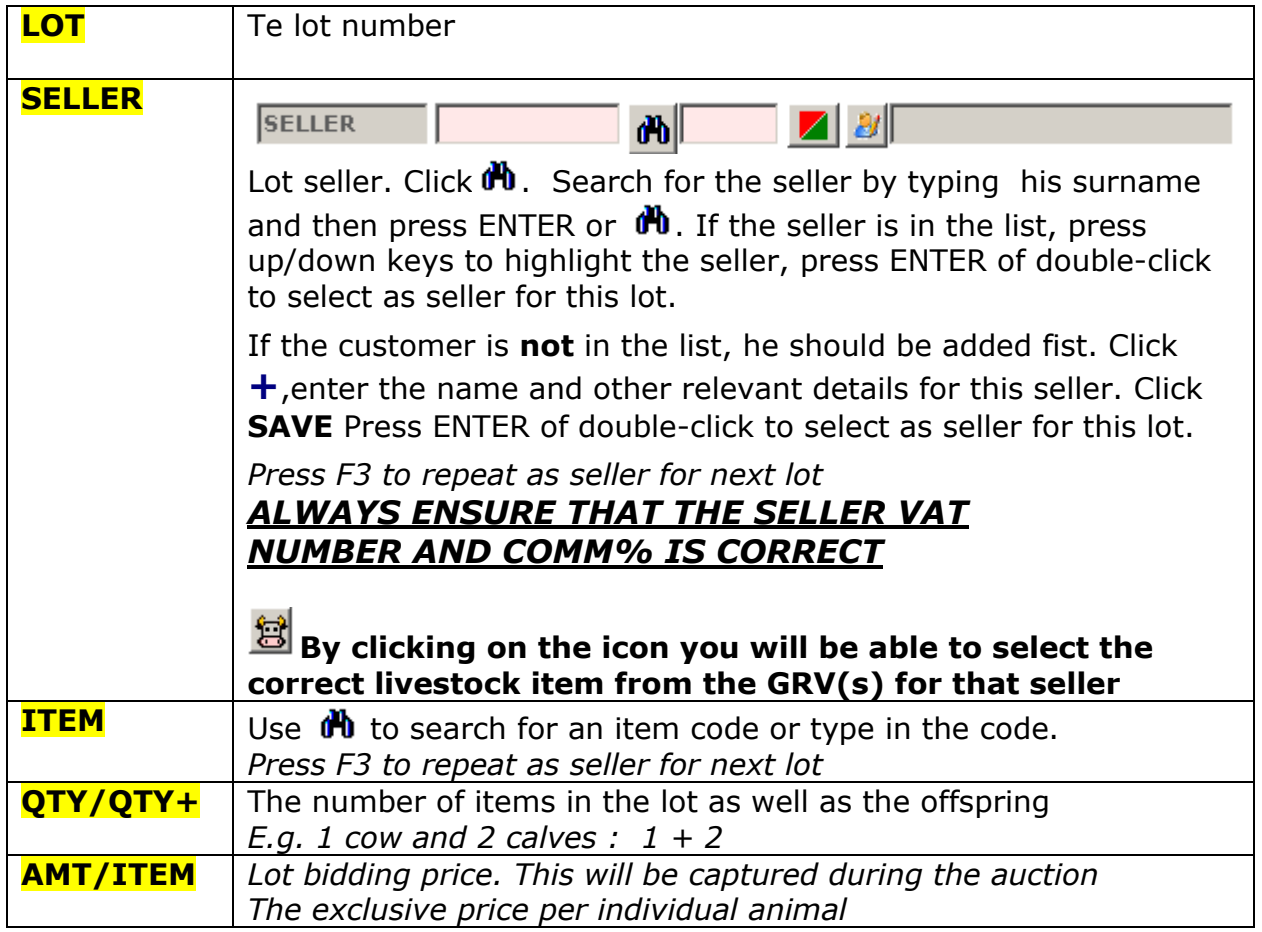

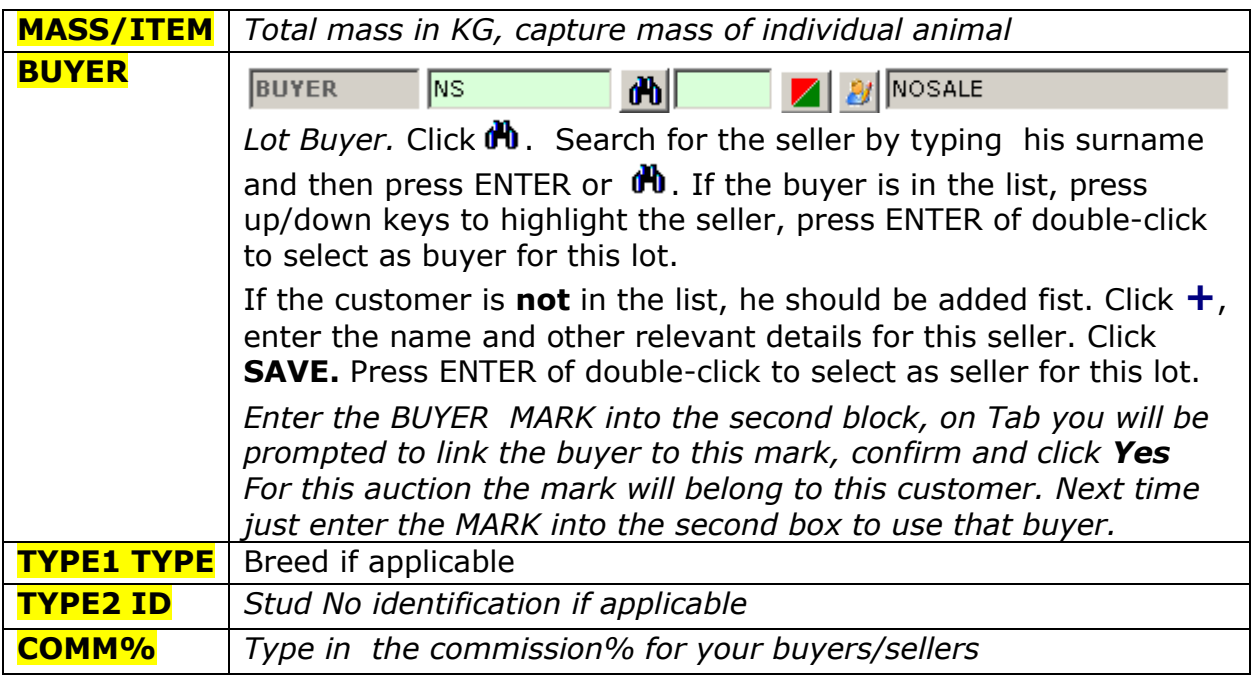

#### Click **SAVE** to save the lot

**REPEAT UNTIL YOUR VENDUEROLL IS FINALIZED**

*Right-click to blank, copy/paste and make corrections to your lots.*

### *STEP 6 – Invoicing buyers and sellers*

If not running, start FlexiAuction and Login to correct datastore. Activate your event.

Note that everywhere in the system customers is color coded: **GREEN IS BUYERS** and **RED IS SELLERS**

### **The invoicing process is the same for both buyers and sellers.**

 $S$  PAY F10

*Click "PAY F10" of press F10 to invoice a customer*

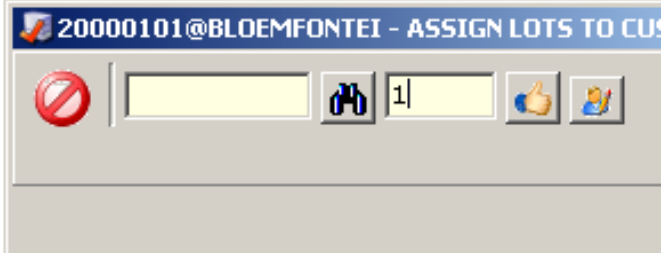

*For sellers enter the customer number in the first entry box or find the customer,*

*For buyers enter the buyer number into the second entry box. Press Enter to display.*

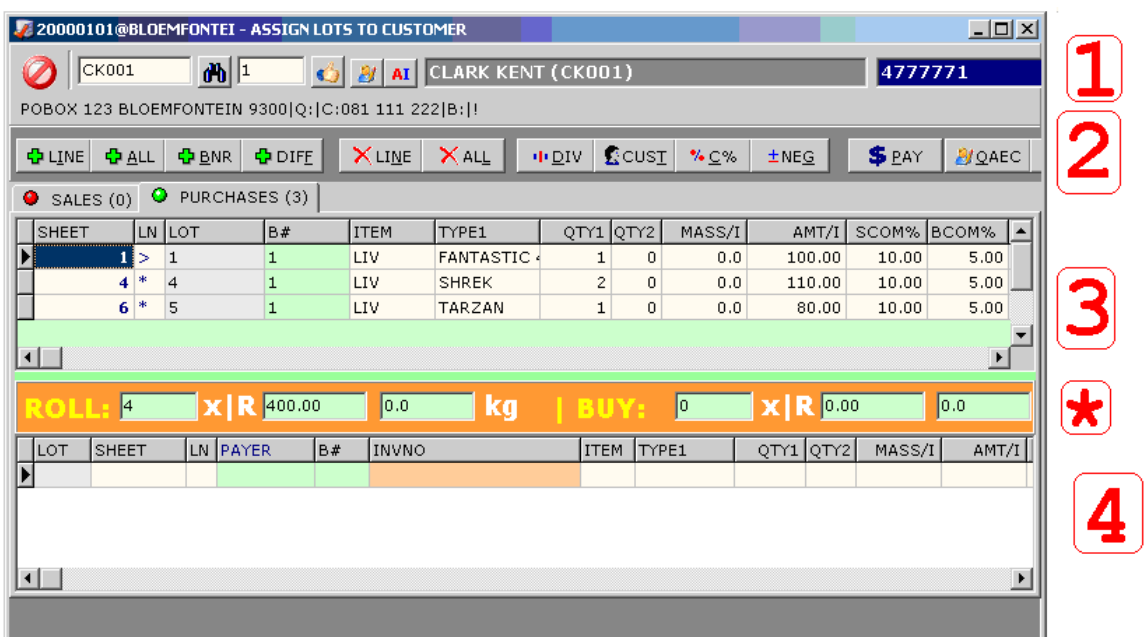

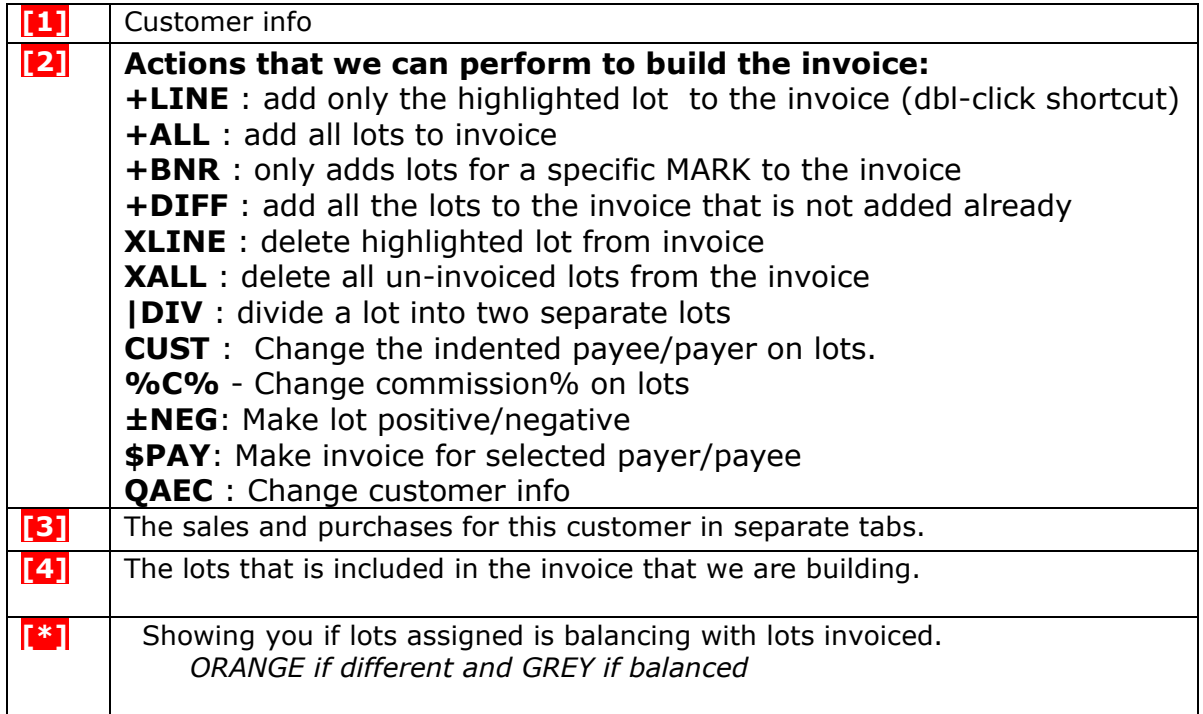

#### **ALL**

Click "+ALL" to copy all lots for the customer to the invoice.

The lots will be displayed in section **[4]**

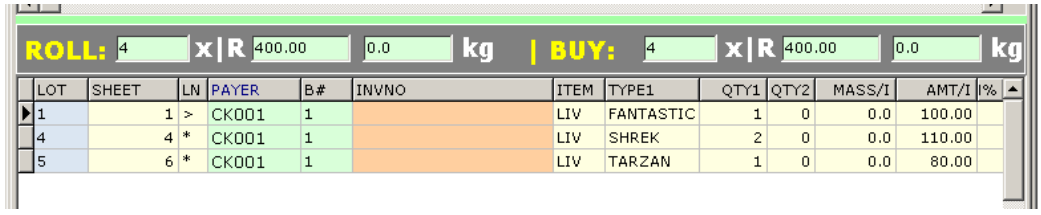

#### **\$ PAY**

*Click on "\$PAY" to invoice the highlighted customer with the lots displayed in the invoice area* **[4]**

#### **ITEMS**

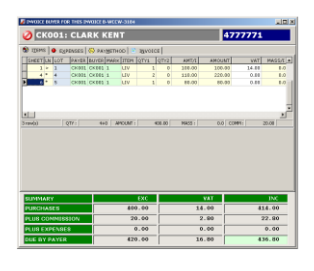

*When the lots in this list is correct, click on EXPENSES to move to the next tab*

#### **EXPENSES**

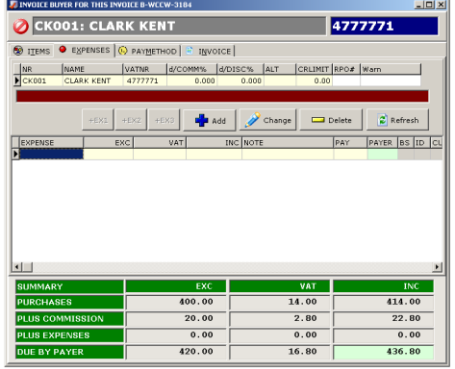

*On this tab we can maintain any other charges or expenses to the customer:*

- o *For Buyers: To deduct from the invoice total*
- o *For Sellers: To add to the invoice total*

*e.g. bank charges, transport, advertising, RMLA, etc.*

*ADD- Add a new expense to deduct CHANGE – Change the amount or type of the expense DELETE – Remove the expense*

*When all expenses is completed, click on PAYMETHOD to move to the next tab*

#### **PAYMETHOD**

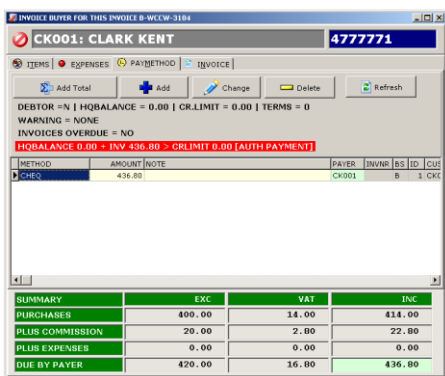

*On this tab we can specify:*

- o *For Buyers: How did the customer pay.*
- o *For Sellers: How did we pay the customer*

*e.g. contras, cheques, cash, credit card, account, etc.* 

*ADD- Add a new payment method CHANGE – Change the amount or type of the payment method DELETE – Remove the payment method ADD TOTAL – Add the whole amount as a cheque.*

*When all expenses is completed, click on INVOICE to move to the next tab*

#### **FINALIZE/PRINT INVOICE**

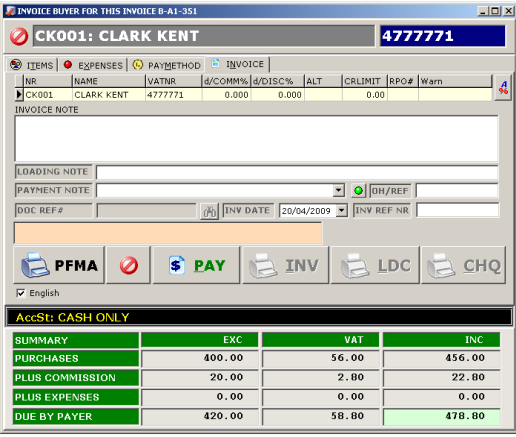

*Add optional referenced invoice number, invoice date, payment and loading notes.*

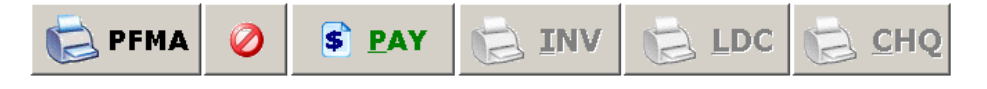

*Click "PFMA" to print a pro-forma invoice Click "PAY" to finalize the invoice. (Once finalized, no changes can be made.) INV – print invoice (buyers/sellers)*

*LDC – print loading certificate (buyers) CHQ – Print cheques (sellers)*

*Right click on the PFMA, INV and LDC button to change to preview and number of pages to print/ Printing is always done to your default printer.*

### *STEP 7 – Balance the auction*

If not running, start FlexiAuction and Login to correct datastore. Activate your event.

*Right-click and select BALANCE on the main vendueroll to see if all lots if balanced, or to see if there is still buyers that need to pay.*

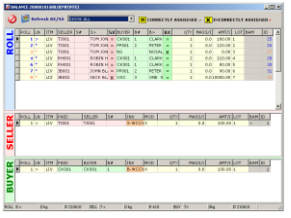

#### *Click Refresh SX/BX*

*The lots will be displayed on top with either a "=" or a "X" in the BX and SX fields,*

*Showing you if the sellers balance with assigned lots (SX) and Buyers balance with assigned lots (BX).*

*Right click "PAY/INVOICE F10" to invoice uncompleted invoices.*

## *STEP 8 – Print reports*

If not running, start FlexiAuction and Login to correct datastore. Activate your event.

怎 Click on **REPORTS** on the top menu bar

Select the required report from either **Global** or **Custom**

Click  $\mathcal{K}$  to retrieve info

Click on the column heading to sort records where applicable

Click  $\blacksquare$  (preferred if visible) or  $\blacksquare$  to open/print the report

# *STEP 9 – Backup your event to memory stick*

If not running, start FlexiAuction and Login to correct datastore. Activate your event.

Insert your memory stick

Click on Events to open the Events maintenance form.

Highlight your event. Right-click and select "**Export to FXE**" from the popup menu Select your memory stick as location and SAVE the file.

### *STEP 12 – Backup your whole datastore*

Insert your memory stick Click TOOLS Click MAKE A BACKUP Click BACKUP Select Folder on memorystick, then click OK Click OK when finished. *PLEASE MAKE A BACKUPS OF YOUR DATA EVERY DAY*

## *SUPPORT*

#### *HELPDESK 060 980 5555* **[www.flexiauction.com](http://www.flexiauction.com/)**

*PLEASE ENSURE THAT YOU READ OUR CUSTOMER AGREEMENT, WHICH MAY ADVERSELY AFFECT YOUR RIGHTS, AND LIMITS OUR LIABILITY UNDER THIS AGREEMENT, THE EXTENT OF WHICH MUST BE CONSIDERED CAREFULLY, AS ACCCEPTANCE THEREOF CONCLUDES THE AGREEMENT BETWEEN YOU AND WIBAKOR. BY ACCEPTING THE AGREEMENT YOU FURTHERMORE ACCEPT TO BE BOUND BY THE TERMS, WHICH FORMS A VITAL AND INTEGRAL PART OF THE AGREEMENT. THIS DOCUMENTE IS AVAILABLE ONLINE AT HTTP://WWW.FLEXIAUCTION.COM/CA*

*This document was last revised 16/11/2019 WK*